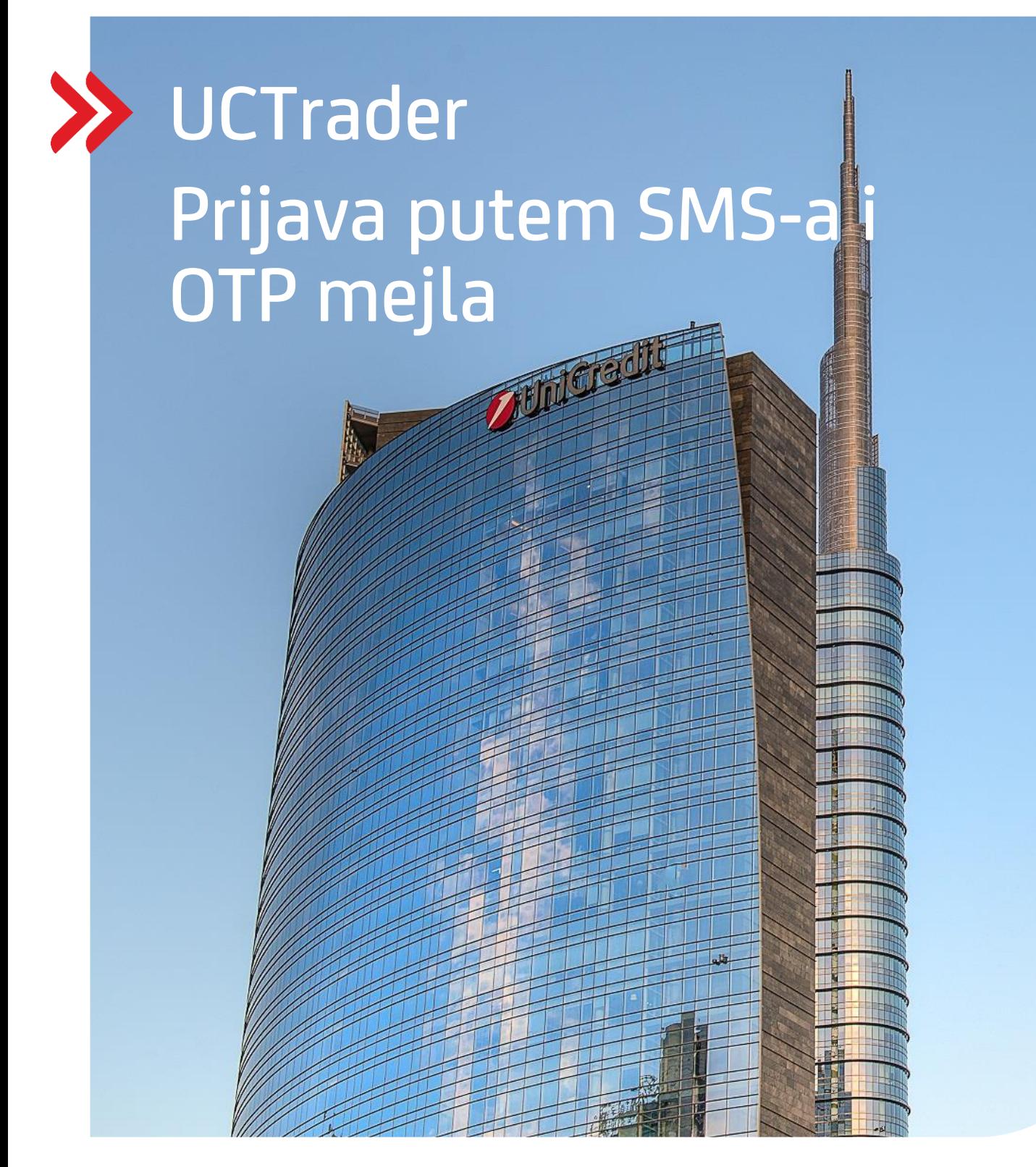

### UCTrader

Uputstvo za korisnike: IAL SMS i MAIL OTP prijava & Često postavljana pitanja Maj 2024

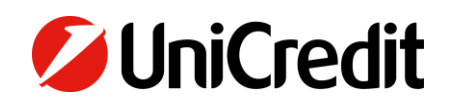

# Sadržaj

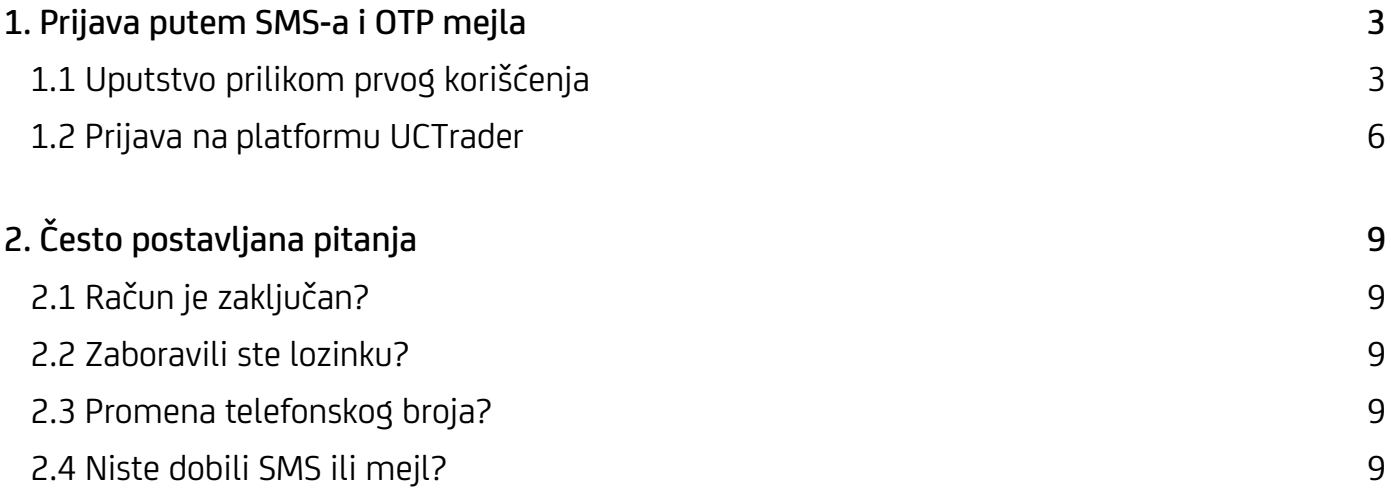

## <span id="page-2-0"></span>1. Prijava putem SMS-a i OTP mejla

### <span id="page-2-1"></span>**1.1 UPUTSTVO PRILIKOM PRVOG KORIŠĆENJA**

U poruci dobrodošlice (Welcome E-mail) dobili ste korisničko ime za pristup platformi UCTrader, kao i link ka stranici za dovršavanje registracije ukoliko želite koristiti IAL mobilnu aplikaciju za autentifikaciju putem QR koda.

Kako biste po prvi put pristupili platformi UCTrader, sledite navedene korake u nastavku:

- 1. Otvorite link ka platformi UCTrader [\(https://uctrader.unicreditgroup.eu/auth/login\)](https://uctrader.unicreditgroup.eu/auth/login)
- 2. Unesite **korisničko ime** (Username) i kliknite na 'Login via IAL' (korak nije potreban ako je omogućen metod za IAL autentifikaciju):

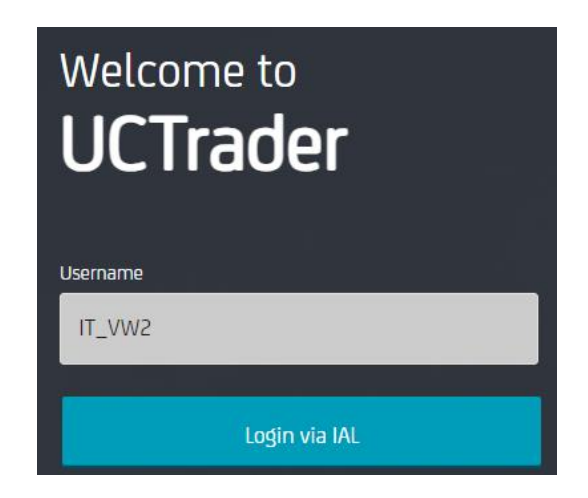

3. Kliknite na "Zaboravljena lozinka?" ('Forgotten Password?')

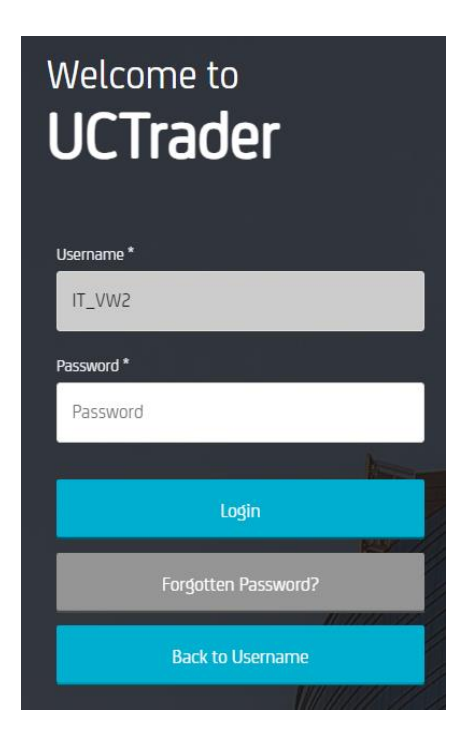

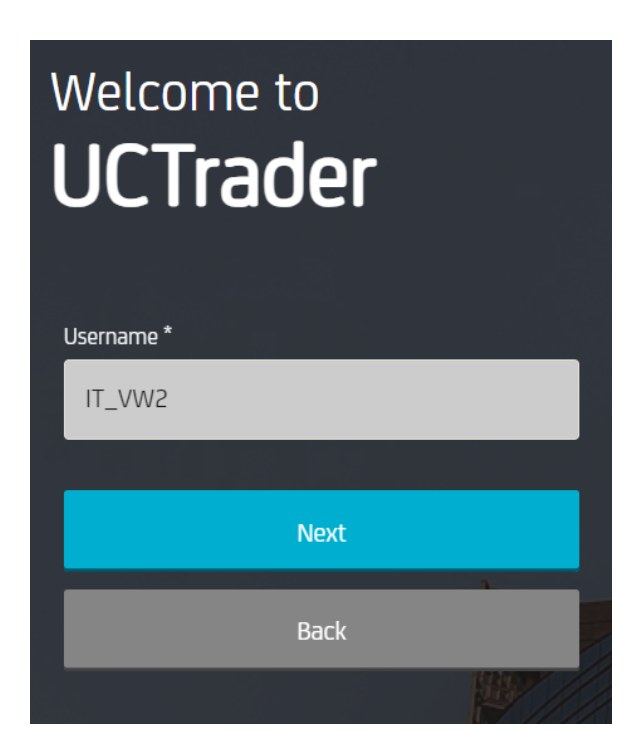

5. Automatski mejl je poslat na Vašu mejl adresu sa lozinkom (**Passcode**) koja se koristi za prvu konfiguraciju:

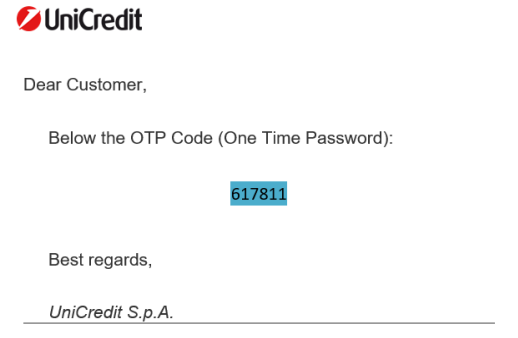

6. Unesite OTP dobijen putem mejla i kliknite na "Nastavi" ('Next'):

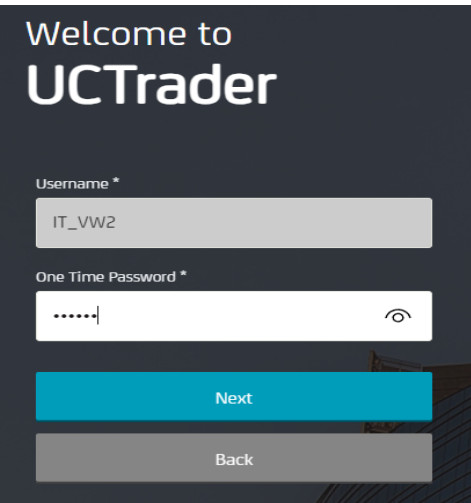

7. Unesite lozinku vodeći računa o pravilu za lozinku i potvrdite je, a zatim kliknite na "Nastavi" ( 'Next'):

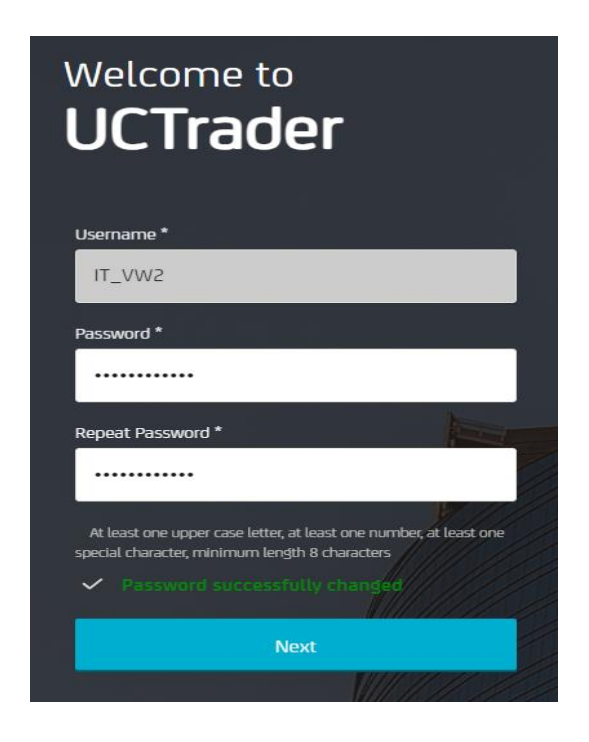

### <span id="page-5-0"></span>**1.2 PRIJAVA NA PLATFORMU UCTRADER**

Kako biste pristupili platformi UCTrader nakon regsitracije, sledite navedene korake u nastavku:

- 1. Otvorite link ka platformi UCTrader [\(https://uctrader.unicreditgroup.eu/auth/login\)](https://uctrader.unicreditgroup.eu/auth/login)
- 2. Unesite Vaše korisničko ime (Username) i kliknite "Nastavi" ('Next').

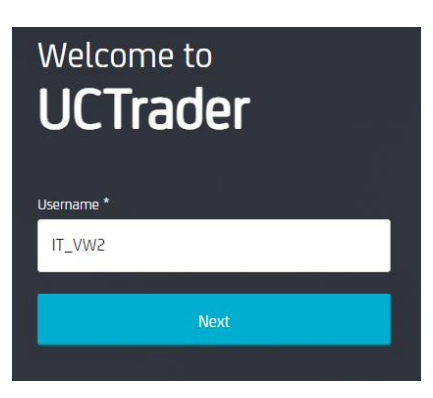

3. Kliknite na 'Login via IAL' (korak nije potreban ako je omogućen metod za IAL autentifikaciju):

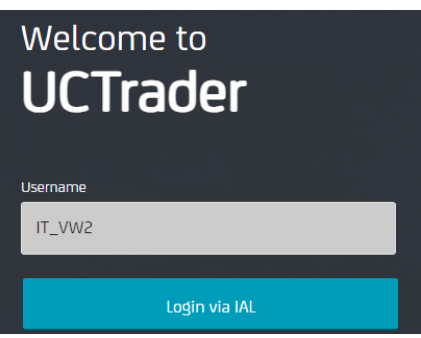

4. Unesite lozinku i kliknite "Prijava" ('Login'):

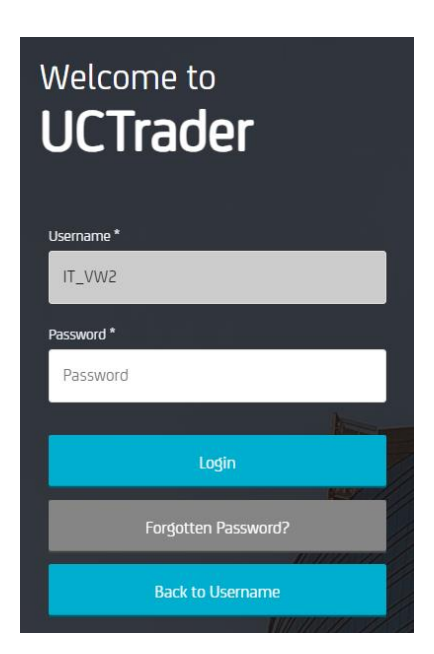

5. Iz padajućeg menija možete odabrati da li želite da dobijete OTP putem SMS-a ili mejla (ukoliko telefonski broj nije konfigurisan, OTP je dostupan isključivo putem mejla):

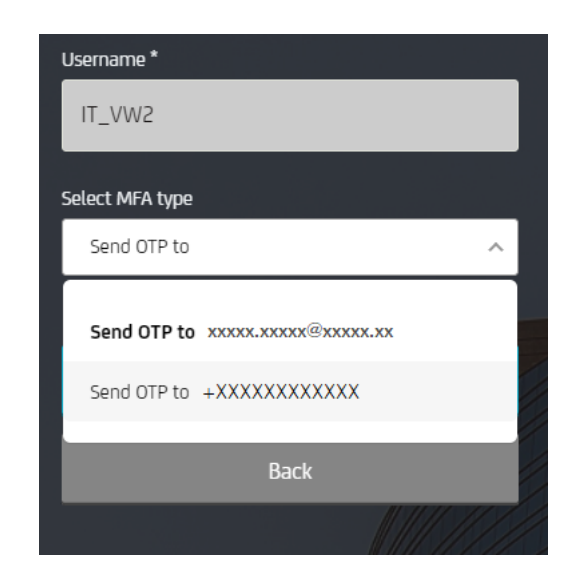

6. Odabarite željeni način i kliknite na "Nastavi" ('Next'):

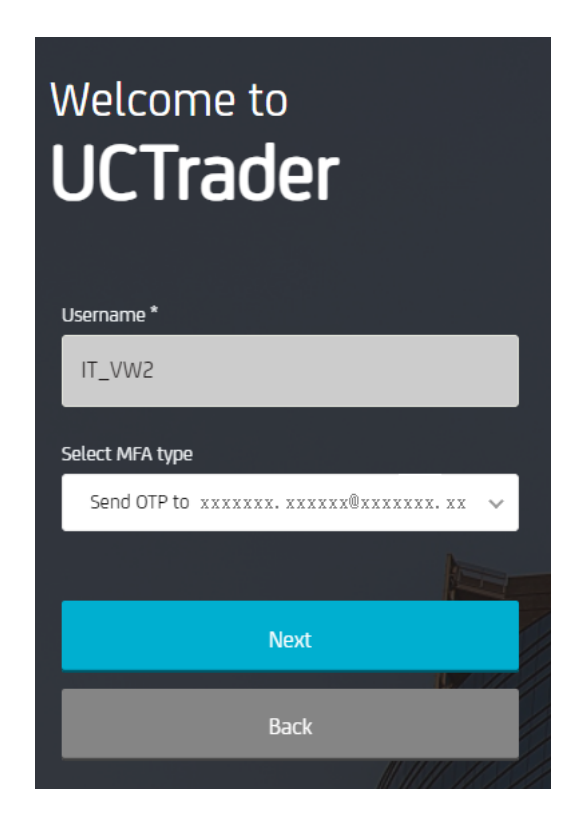

7. Unesite OTP dobijen putem SMS-a ili mejla i kliknite na "Prijava" ('Login'):

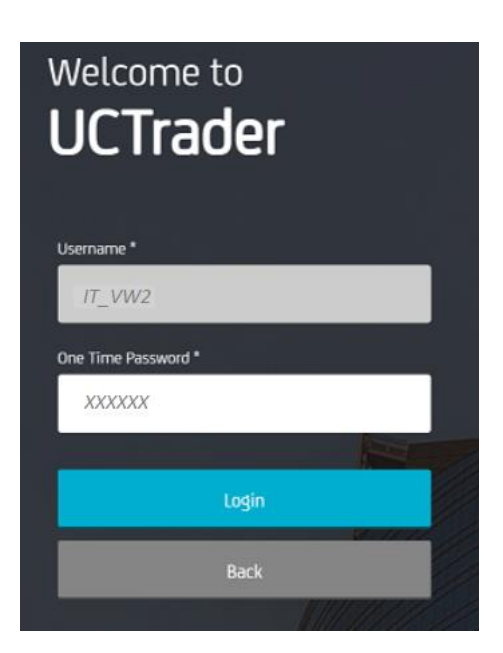

# <span id="page-8-0"></span>2. Često postavljana pitanja

### <span id="page-8-1"></span>**2.1 PROFIL JE ZAKLJUČAN?**

Vaš profil može biti zaključan iz dva razloga:

- 1. **Lozinka** (**Password**) je pet puta uzastopno pogrešno uneta.
- 2. **OTP** je pet puta uzastopno pogrešno unet.

Račun će automatski biti otključan nakon 10 minuta.

### <span id="page-8-2"></span>**2.2 ZABORAVILI STE LOZINKU?**

Ako ste zaboravili lozinku (Password) možete generisati novu klikom na "Zaboravljena lozinka?" ('Forgotten Password?'). Nakon toga slediti korake kao u 1.1.

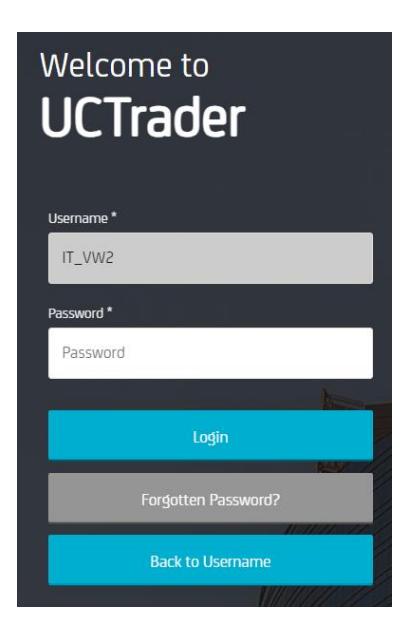

### <span id="page-8-3"></span>**2.3 PROMENA TELEFONSKOG BROJA?**

Ako želite da promenite Vaš telefonski broj, za pomoć se obratite na mejl marketsales@unicreditgroup.rs.

### <span id="page-8-4"></span>**2.4 NISTE DOBILI SMS ILI MEJL?**

Zbog prirode globalnih telekomunikacijskih mreža, s vremena na vreme SMS poruke mogu kasniti. Ako ne primite pristupni kod putem SMS-a ili mejla, obratite se na mejl marketsales@unicreditgroup.rs.

Nakon 60 sekundi možete zatražiti novi pristupni kod. Međutim, imajte na umu da ako prvobitna SMS poruka ili mejl kasne, te stignu naknadno, sistem neće prihvatiti pristupni kod sadržan u toj poruci, što može rezultovati zaključavanjem vašeg profila. Sistem platforme UCTrader prihvatiće isključivo onaj pristupni kod koji je posljednji poslat.

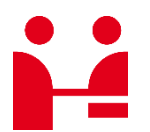

UniCredit Bank GmbH Client Solutions

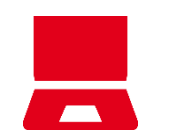

Online unicreditgroup.eu/clientsolutions